# SCOTTS FOR SALESFORCE APP INSTALLATION

# 1.1 Overview

**Objective:** successful installation and configuration of data provider's Salesforce package **What you'll need**: package installation URL and install key from order email Salesforce user with admin permissions **Estimated time to complete**: 15-20 minutes

#### **1.2 Install the Package**

#### Click the link found in the new order email

**NOTE:** If you are installing into a **sandbox** organization you must replace the initial portion of the URL with http://test.Salesforce.com

| Hello ,                                                                                                    |                               |             |            |
|----------------------------------------------------------------------------------------------------|-------------------------------|-------------|------------|
| at has entered an order for Tutorial Order Company to access for package installation information below.                                                                                                    | or your Salesforce CRM insta  | ance. Pleas | e find the |
| Details:<br>Package Installation URL: https://login.salesforce.com/packaging/installPackage.apexp?p0=0414100000<br>Install Key: e5e5d4f7f2a64a87a93ce9c96                                                                                             |                               |             |            |
| Please click on the package installation URL and enter the install key when prompted. Service for your data license will not start unistallation. Your data license starts on 12/05/2016 and ends on 12/05/2017 so your prompt attention is required. | until you install and approve | the packag  | je         |
| If you have any questions regarding this order please contact                                                                                                    |                               |             |            |
| This email was sent from a notification-only address that cannot accept incoming email.<br>Please do not reply to this message.                                                                                                    |                               |             |            |

| login.salesforce.com                | C                                                                          | 004                                                                                                    |
|-------------------------------------|----------------------------------------------------------------------------|----------------------------------------------------------------------------------------------------|
| SALESFORCE GU                       | JIDED TOUR                                                                 |                                                                                                    |
| Want to                             |                                                                            |                                                                                                    |
| us guide                            |                                                                            |                                                                                                    |
| Your guided too<br>productivity sta |                                                                            |                                                                                                    |
| clarify, close. Th                  |                                                                            | i i i i i i i i i i i i i i i i i i i                                                                                                    |
| Take the Tour                       |                                                                            |                                                                                                    |
|                                     |                                                                            |                                                                                                    |
|                                     |                                                                            |                                                                                                    |
|                                     | Sales Coud Lightning G                                                     | uided Tour www.                                                                                                    |
|                                     | To get start                                                               | ed, how big is your company?                                                                                                    |
|                                     | io get start                                                               | ca, now orgina your company.                                                                                                    |
|                                     |                                                                            |                                                                                                    |
|                                     | 1-99 (1995)                                                                | *TES                                                                                                    |
|                                     |                                                                            | 100 - 999 EMPLOYEES                                                                                                    |
|                                     |                                                                            | ·                                                                                                    |
|                                     |                                                                            | _                                                                                                    |
| A                                   | That Hear                                                                  |                                                                                                    |
|                                     |                                                                            |                                                                                                    |
|                                     | salesforce of<br>Want to<br>Us guide<br>Your guided to<br>productivity set | SALESFORCE GUIDED TOUR<br>Want to sell more? Let<br>us guide you.<br>Your guided tour to epic sales<br>productivity starts now. Drill down,<br>clarify, close. Then hit repeat.<br>Take the Tour |

#### Log in to Salesforce as an Admin User

# Install for all users

| 2                  | 2               | 11                      |                               |
|--------------------|-----------------|-------------------------|-------------------------------|
| 🔵 Install f        | for Admins Only | O Install for All Users | Install for Specific Profiles |
| App Name           | Publisher       | Version Name            | Version Number                |
| Additional Details | View Components | 1.0                     | 1.0 (Beta 10)                 |

| Click Done | II                |                     |                                 |   |
|------------|-------------------|---------------------|---------------------------------|---|
| i Insta    | llation Complete! |                     | Don                             | e |
| App Name   | Publisher         | Version Name<br>1.0 | Version Number<br>1.0 (Beta 10) |   |

**NOTE:** If Salesforce is busy this can take a while.

| This app is taking a long time to install.         You will receive an email after the installation has completed.         Done         Ann Name       Publisher       Version Name       Version Number | Install      |                                                        |                                                     |                |
|----------------------------------------------------------------------------------------------------|--------------|--------------------------------------------------------|-----------------------------------------------------|----------------|
| Ann Name Publisher Version Name Version Number                                                                                                    | You will rec | <b>s taking a long time</b><br>eive an email after the | e <b>to install.</b><br>installation has completed. | Done           |
|                                                                                                    | App Name     | Publisher                                              | Version Name                                        | Version Number |

> The Admin User who initiated the installation will receive an email when it is complete

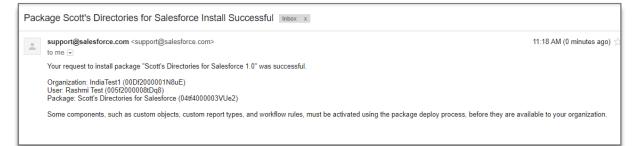

### This is what your screen will look like.

| <b>*</b>                                              | All 👻 Q Search Salesforce                                                                                                    | 🖂 🖬 ? 🌣 🜲 🐻                                                                           |
|-------------------------------------------------------|----------------------------------------------------------------------------------------------------|---------------------------------------------------------------------------------------|
| Lightning Usage                                       | e App Lightning Usage                                                                                                    | 1                                                                                     |
| ACTIVITY<br>Lightning Experience<br>Salesforce Mobile | Ughtning Usage<br>Org Lightning Usage                                                                                                    | E TE NAMO MATE DI VETTE ANTE E DI NAMO MATE DI NATI E TETE ANTA E DI NAMO MATE        |
| USAGE<br>Switches To Classic                          | To learn more tips and tricks check out the Lightning Experience R<br>Optimizer to receive a personalized report highlighting exactly how |                                                                                       |
| Browser<br>Page                                       | Key Metrics                                                                                                    |                                                                                       |
|                                                       | Monthly Active Users <b>o</b><br>Jul. 2018                                                                                                | Daily Active Users<br>Yesterday<br>We can't draw this chart because there is no data. |
|                                                       | Users                                                                                                    |                                                                                       |
|                                                       | Monthly Active Users 0                                                                                                    | Daily Active Users                                                                    |
|                                                       | 0.9                                                                                                    | 0.9                                                                                   |

#### 1.3 Setup

#### Click Setup in the top right corner of Salesforce.

| Setup<br>Setup<br>Setup<br>Setup<br>C<br>Setup<br>L<br>Developer Console | 🔄 🖬 ? 🏟 单 🌀       |
|--------------------------------------------------------------------------|-------------------|
| Service Setup                                                            | Setup 🗹           |
| Developer Console                                                        |                   |
|                                                                          | Developer Console |

**NOTE:** From this point forward in the tutorial if you get lost or confused you can always get back to a clean slate by returning to **Setup**. All remaining tasks will be completed in the Admin section of Salesforce.

#### 1.4 Create a Permission Set

- Type "permission sets" into the quick find / search box.
- Click on the Users -> "Permission Sets" link.

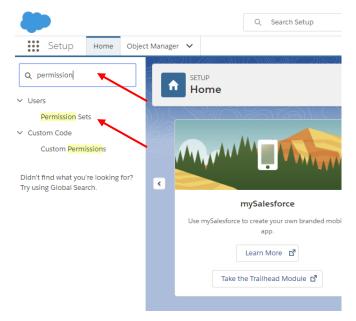

|   | Click the New button.                                                                                                    |                                                   |
|---|----------------------------------------------------------------------------------------------------|---------------------------------------------------|
| - | SETUP<br>Permission Sets                                                                                                    |                                                   |
|   | Permission Sets                                                                                                    |                                                   |
|   | On this page you can create, view, and manage permission sets.<br>In addition, you can use the SalesforceA mobile app to assign permission sets<br>All T Edit   Delete   Create New View | to a user. Download SalesforceA from the App S    |
|   | New Q                                                                                                    | A   B   C   D   E   F                             |
|   | Clone <u>CRM User</u>                                                                                                    | Denotes that the user is a Sales Cloud or Service |

**Type Scott's Permissions** for the permission set in the **Label** field. Salesforce will automatically populate the **API Name** field.

Click the Save button.

| SETUP<br>Permission Sets                                  |                                                                                                    |   |                        |
|-----------------------------------------------------------|----------------------------------------------------------------------------------------------------|---|------------------------|
| Permission Set<br>Create                                  |                                                                                                    |   | Help for this Page 🥹   |
|                                                           | Save                                                                                                    |   |                        |
| Enter permission set information                          |                                                                                                    |   | = Required Information |
| Label                                                     | Scott's_Permissions                                                                                                    |   |                        |
| API Name                                                  | Scott's_Permissions                                                                                                    | i |                        |
| Description<br>Session Activation Required                |                                                                                                    |   |                        |
|                                                           |                                                                                                    |   |                        |
| Select the type of users who will u                       | ise this permission set                                                                                                    |   |                        |
| <ul> <li>Choose a specific user license if you</li> </ul> | n this permission set to multiple users with different user and permission set licenses.<br>want users with only one license type to use this permission set.<br>ase if you want this permission set license auto-assigned with the permission set.<br>is? <u>Learn more here.</u><br>None |   |                        |
|                                                           | Save Cancel                                                                                                    |   |                        |

# Click the Object Settings link.

| SETUP<br>Permission Sets                                                                                                |                                                                                                    |                                         |
|----------------------------------------------------------------------------------------------------|----------------------------------------------------------------------------------------------------|-----------------------------------------|
| Permission Set<br>Scott's_Permissions                                                                                   |                                                                                                    | Video Tutorial   Help for this          |
| Q, Find Settings 🛞   Clone Delete Edit                                                                                  | Properties Manage Assignments                                                                        |                                         |
| Permission Set Overview                                                                                                 |                                                                                                    |                                         |
| Description                                                                                                    | API Nam                                                                                              | <ul> <li>Scott_s_Permissions</li> </ul> |
| License                                                                                                    | Namespace Prefi                                                                                      | ς                                       |
| Session Activation Required                                                                                             |                                                                                                    |                                         |
| Created By Sonika test, 25/07/2018                                                                                      | 2:45 AM Last Modified B                                                                              | <u>Sonika test</u> , 25/07/2018 2:45 AM |
| Apps                                                                                                    | Assigned Apps                                                                                        |                                         |
|                                                                                                    | Settings that specify which apps are visible in the app menu                                         |                                         |
|                                                                                                    | Assigned Connected Apps<br>Settings that specify which connected apps are visible in the app menu    |                                         |
| <b>`</b>                                                                                                    | Object Settings<br>Permissions to access objects and fields, and settings such as tab availability   |                                         |
|                                                                                                    | <u>App Permissions</u><br>Permissions to perform app-specific actions, such as "Manage Call Centers" |                                         |
| Settings that apply to Salesforce apps, such as Sales, and<br>custom apps built on the Lightning Platform<br>Learn More | <u>Apex Class Access</u><br>Permissions to execute Apex classes                                      |                                         |
|                                                                                                    | <u>Visualforce Page Access</u><br>Permissions to execute Visualforce pages                           |                                         |
|                                                                                                    | External Data Source Access<br>Permissions to authenticate against external data sources             |                                         |

**NOTE:** The following steps will have to be repeated for **all** custom objects. Please talk to your sales rep to obtain the list of custom objects.

# Scroll through the list of **Objects** to find the **Scott's** objects. Eg. Scotts\_Account\_Leads Click on the first Scott's object.

| Permission Sets                           |                                    |                    |                      |
|-------------------------------------------|------------------------------------|--------------------|----------------------|
| Permission Set<br>Scott's_Permissions     |                                    |                    | Video Tutorial   Hel |
| Q. Scotts_ 8 Clone Delete                 | Edit Properties Manage Assignments |                    |                      |
| Permission Set Overview > Object Settings |                                    |                    |                      |
| Object Name<br>Scotts Account Leads       | Object Permissions<br>No Access    | Total Fields<br>60 | Tab Settings         |
| Scotts Accounts                           | No Access                          | 59                 |                      |
| Scotts Contact Leads                      | No Access                          | 28                 | -                    |
| Scotts Contacts                           | No Access                          | 27                 |                      |
| Scotts Install                            |                                    |                    | -                    |
| Scotts Prospecting                        |                                    |                    |                      |
| Skills                                    | No Access                          | 5                  |                      |
| Skill Users                               | No Access                          | 5                  |                      |
| Social Personas                           |                                    | 29                 | -                    |
| Social Posts                              | No Access                          | 59                 |                      |
|                                           |                                    |                    |                      |
| Solutions                                 | No Access                          | 8                  |                      |

# **Click** the **Edit** button.

| Permission S                                                                    | ets                |                |
|---------------------------------------------------------------------------------|--------------------|----------------|
| ermission Set<br>Scotts_permissions                                             |                    | -3///          |
| Q Find Settings                                                                 | 8 Clone Delet      | Edit Propertie |
| ermission Set Overview > Obje<br>Scotts_Account_Leads<br>bject Permissions      | ect Settings 💌 Sco | Edit           |
| Permission Name                                                                 | Enable             | ed             |
| Read                                                                            |                    |                |
| Create                                                                          |                    |                |
| Edit                                                                            |                    |                |
| Delete                                                                          |                    |                |
| View All                                                                        |                    |                |
| Modify All                                                                      |                    |                |
| would be                                                                        |                    |                |
| ield Permissions                                                                |                    |                |
| Field Name                                                                      | Read Access        | Edit Access    |
|                                                                                 |                    |                |
| # of Employees                                                                  |                    |                |
| # of Employees<br>Address Line 1                                                |                    |                |
|                                                                                 |                    |                |
| Address Line 1                                                                  |                    |                |
| Address Line 2                                                                  |                    |                |
| Address Line 1<br>Address Line 2<br>Business Type                               |                    |                |
| Address Line 1<br>Address Line 2<br>Business Type<br>City                       |                    |                |
| Address Line 1<br>Address Line 2<br>Business Type<br>City<br>Company Legal Name |                    |                |

Check all checkboxes. Then Click the Save button.

TIP: If you check the Edit Access checkboxes it will automatically check off the Read Access boxes.

| SETUP<br>Permission                                 | Sets                    |                                                                                                    |           |          |
|-----------------------------------------------------|-------------------------|----------------------------------------------------------------------------------------------------|-----------|----------|
| Permission Set<br>Scotts_permissions                | 6                       |                                                                                                    | ×==9//    |          |
| Q Find Settings                                     | × Clone                 | e Delet                                                                                                    | te Edit P | ropertie |
| ermission Set Overview > Ob<br>Scotts_Account_Leads | j <u>ect Settings</u> 🔻 | Sco                                                                                                    | otts_Acc  | count_   |
| Dbject Permissions                                  |                         | Enable                                                                                                    | od        |          |
| Read                                                |                         | Enable                                                                                                    | ea        |          |
| Create                                              |                         |                                                                                                    |           |          |
| Edit                                                |                         |                                                                                                    |           |          |
| Delete                                              |                         | <ul> <li>Image: A start of the start of the start of</li></ul> |           |          |
| View All                                            |                         |                                                                                                    |           |          |
| Modify All                                          |                         |                                                                                                    |           |          |
| ield Permissions<br>Field Name                      | Read A                  | Access                                                                                                    | Edit Ac   | cess     |
| # of Employees                                      |                         |                                                                                                    |           |          |
| Address Line 1                                      |                         |                                                                                                    |           |          |
| Address Line 2                                      |                         |                                                                                                    |           |          |
| Business Type                                       |                         |                                                                                                    |           |          |
| City                                                |                         |                                                                                                    |           |          |
| Company Legal Name                                  |                         |                                                                                                    |           |          |
| Company Name                                        |                         |                                                                                                    |           |          |
| Country                                             |                         |                                                                                                    |           |          |

**NOTE:** For custom objects with many fields, this step is tedious. For more advanced users copy and paste the following Javascript into your browsers developer's console:

```
var allInputs = document.getElementsByTagName("input");for(var i =0, max =
allInputs.length; i < max; i++) {if(allInputs[i].type ==='checkbox')
allInputs[i].checked = true; }</pre>
```

Repeat the above steps for all other custom objects associated with the package that is being installed.

| Permission Set<br>Scotts Permissions                                                             |                                                                                                    |   |  |  |  |  |  |
|--------------------------------------------------------------------------------------------------|----------------------------------------------------------------------------------------------------|---|--|--|--|--|--|
| Q. Find Settings         Clone         Delete         Edit Properties         Manage Assignments |                                                                                                    |   |  |  |  |  |  |
| Permission Set Overview > Object Settings 	Scotts_Account_Leads 	Scotts_Account_Leads Edit       |                                                                                                    |   |  |  |  |  |  |
| Object Permissions                                                                               |                                                                                                    | _ |  |  |  |  |  |
| Permission Name                                                                                  | Enabled                                                                                                    |   |  |  |  |  |  |
| Read                                                                                             | Image: A start and a start a start |   |  |  |  |  |  |
| Create                                                                                           | Image: A start and a start a start |   |  |  |  |  |  |
| Edit                                                                                             | Image: A start and a start a start |   |  |  |  |  |  |
| Delete                                                                                           | <b>I</b>                                                                                                    |   |  |  |  |  |  |

# Other custom objects may include accounts, custom contact or lead objects.

| Scott's Permissions                        |                                    |              |              |  |  |  |  |  |
|--------------------------------------------|------------------------------------|--------------|--------------|--|--|--|--|--|
| Q Find Settings 8 Clone Dele               | Edit Properties Manage Assignments |              |              |  |  |  |  |  |
| ermission Set Overview > Object Settings 💌 |                                    |              |              |  |  |  |  |  |
|                                            |                                    |              |              |  |  |  |  |  |
| Object Settings                            |                                    |              |              |  |  |  |  |  |
| Dbject Name                                | Object Permissions                 | Total Fields | Tab Settings |  |  |  |  |  |
| Scotts Account Leads                       | No Access                          | 60           |              |  |  |  |  |  |
| Scotts Accounts                            | No Access                          | 59           |              |  |  |  |  |  |
| Scotts Contact Leads                       | No Access                          | 28           |              |  |  |  |  |  |
| Scotts Contacts                            | No Access                          | 27           |              |  |  |  |  |  |
| Scotts Install                             | -                                  |              |              |  |  |  |  |  |
| Scotts Prospecting                         | -                                  |              | -            |  |  |  |  |  |
| Skills                                     | No Access                          | 5            | -            |  |  |  |  |  |
| Skill Users                                | No Access                          | 5            |              |  |  |  |  |  |
| Social Personas                            | -                                  | 29           |              |  |  |  |  |  |
| Social Posts                               | No Access                          | 59           |              |  |  |  |  |  |
| Solutions                                  | No Access                          | 8            |              |  |  |  |  |  |
|                                            |                                    |              |              |  |  |  |  |  |

#### 1.5 Enable the Prospecting Tab

# On the **Permission Set** page search for "prospecting" then select that custom object.

| Permission Set<br>Scott's Permissions     |                    |              |              |  |  |  |  |  |
|-------------------------------------------|--------------------|--------------|--------------|--|--|--|--|--|
| C Find Settings                           |                    |              |              |  |  |  |  |  |
| Permission Set Overview > Object Settings |                    |              |              |  |  |  |  |  |
| Object Settings Object Name               | Object Permissions | Total Fields | Tab Settings |  |  |  |  |  |
| Scotts Account Leads                      | No Access          | 60           |              |  |  |  |  |  |
| Scotts Accounts                           | No Access          | 59           |              |  |  |  |  |  |
| Scotts Contact Leads                      | No Access          | 28           |              |  |  |  |  |  |
| Scotts Contacts                           | No Access          | 27           |              |  |  |  |  |  |
| Scotts Install                            |                    |              |              |  |  |  |  |  |
| Scotts Prospecting                        |                    | -            | -            |  |  |  |  |  |
| Skills                                    | No Access          | 5            |              |  |  |  |  |  |
| Skill Users                               | No Access          | 5            |              |  |  |  |  |  |
| Social Personas                           | -                  | 29           |              |  |  |  |  |  |
| Social Posts                              | No Access          | 59           |              |  |  |  |  |  |
| Solutions                                 | No Access          | 8            |              |  |  |  |  |  |
| SOS Sessions                              | No Access          | 20           |              |  |  |  |  |  |

- Click the Edit button.
   Check both Available and Visible
- **Click** the **Save** button.

| SETUP<br>Permissic                  | on Sets                                                                                      |
|-------------------------------------|----------------------------------------------------------------------------------------------|
| Permission Set<br>Scotts_permission | ons                                                                                          |
| Permission Set Overview >           | Clone Delete Edit Properties Manage Assignments      Object Settings      Scotts Prospecting |
| Scotts Prospecting                  | Save Cancel                                                                                  |
| Available                           | Visible                                                                                      |
|                                     |                                                                                              |

1.6 Assign the Permission Set

**Click** the **Permission Set Overview** link.

| SETUP<br>Permission Se               | ts                      |                           |
|--------------------------------------|-------------------------|---------------------------|
|                                      |                         |                           |
| Permission Set<br>Scotts_permissions |                         |                           |
| Q Find Settings                      | Clone Delete Edit Prop  | erties Manage Assignments |
| Permission Set Overview > Object     | Settings  Scotts Prospe | ecting                    |
| Scotts Prospecting                   | Edit                    |                           |
| Tab Settings                         |                         |                           |
| Available                            | Visible                 |                           |
| 1 i                                  | 1                       |                           |
|                                      |                         |                           |
|                                      |                         |                           |
|                                      |                         |                           |

Click the Manage Assignments button.

| SETUP<br>Permission S                | Sets                                                                          |                               |
|--------------------------------------|-------------------------------------------------------------------------------|-------------------------------|
| Permission Set<br>Scotts_permissions |                                                                               | Video                         |
| Q, Find Settings                     | Clone Delete Edit Properties Manage Assignments                               |                               |
| Permission Set Overview              |                                                                               |                               |
| Description                          | API Name                                                                      | Scotts_permissions            |
| License                              | Namespace Prefix                                                              |                               |
| Session Activation Required          |                                                                               |                               |
| Created By                           | Sonika test, 26/07/2018 9:46 AM Last Modified By                              | Sonika test, 26/07/2018 10:17 |
| Apps                                 |                                                                               |                               |
|                                      | Assigned Apps<br>Settings that specify which apps are visible in the app menu |                               |

# Click the Add Assignments button.

| SETUP<br>Users                                                 |       |               |            | ×== q///    |             | ann c - ke            | ======================================= |
|----------------------------------------------------------------|-------|---------------|------------|-------------|-------------|-----------------------|-----------------------------------------|
| Assigned Users<br>Scotts_permissi<br>« Back to: Permission Set | ions  |               |            |             |             |                       | Help                                    |
|                                                                |       | Add Assignme  |            | E F G H I J | I K L M N C | )   P   Q   R   S   T | UIVIWIXIY                               |
|                                                                |       | Username      | Last Login | Role        |             |                       |                                         |
| Full Name 1                                                    | Alias | ocomanio      | Last Login | Role        | Active      | Profile               | Manager                                 |
| Full Name *<br>No records to display.                          | Alias | coornanio     | Last Login | Role        | Active      | Profile               | Manager                                 |
|                                                                | Alias | Add Assignmen |            | Role        | Active      | Profile               | Manager                                 |

Select the checkbox next to your user.
 Click the Assign button.

| Click                              | the Assign           | n Dutto        | on.                                                          |                   |                           |           |              |                         |
|------------------------------------|----------------------|----------------|--------------------------------------------------------------|-------------------|---------------------------|-----------|--------------|-------------------------|
|                                    | etup<br><b>Jsers</b> |                |                                                              |                   |                           |           |              |                         |
| Assign Users<br>All USE<br>View: A | rs                   | Create New \   | <i>liew</i>                                                  |                   |                           |           |              | Help for this Pa        |
|                                    |                      |                | A   B   C   D                                                | E   F   G   H   I | J   K   L   M   N   O   P | Q   R   S | S T U        | V   W   X   Y   Z   Oth |
|                                    |                      |                | Assign Cancel                                                |                   |                           |           |              |                         |
| Action                             | Full Name 🕈          | Alias          | Username                                                     |                   | Last Login                | Role      | Active       | Profile                 |
| 🔲   Edit                           | Chatter Expert       | <u>Chatter</u> | chatty.00df2000001n8v4eac.cttlleo4oq9p@chatter.salesforce.cd | :om               |                           |           | $\checkmark$ | Chatter Free User       |
| 🔲   Edit                           | Integration, CPQ     | cpqusr         | cpgintegration@00df2000001n8v4eac.ext                        |                   |                           |           | $\checkmark$ | CPQ Integration User    |
| 🗹 Edit                             | test, Sonika         | stest          | sonikas@owen-media.com                                       |                   | 26/07/2018 7:52 AM        |           | $\checkmark$ | System Administrator    |
| 🔲   Edit                           | Turkstra, David      | DTurk          | dturkstra+indiatest2@owen-media.com                          |                   | 24/07/2018 1:32 PM        |           | $\checkmark$ | System Administrator    |
|                                    |                      |                | Assign Cancel                                                |                   |                           |           |              |                         |

#### 1.7 Manage licenses

**NOTE:** You will need to give each user a license in order for the user to access the package. If you do not assign the user in manage licenses, they will not be able to access the package, and an error message will not display. They will simply not see any of the packages components.

**Type** "installed packages" into the quick find / search box. (Do not press Enter).

Click on Installed Packages link.

| Q Installed packages                                             | Installed Packages                                                                                                    |  |  |  |  |  |  |  |
|------------------------------------------------------------------|----------------------------------------------------------------------------------------------------|--|--|--|--|--|--|--|
| Installed Packages                                               | Installed Packages Heb for this Page 🥹                                                                                                    |  |  |  |  |  |  |  |
| Didn't find what you're looking for?<br>Try using Global Search. | On AppExchange you can browse, test drive, download, and install pre-built apps and components right into your salesforce.com environment. Learn More about<br>Installing Packages.<br>Apps and components are installed in packages. Any custom apps, tabs, and custom objects are initially marked as "In Development" and are not deployed to your<br>users. This allows you to test and customize before deploying. You can deploy the components individually using the other features in setup or as a group by clicking<br>Deploy.<br>Depending on the links next to an installed package, you can take different actions from this page.<br>To remove a package, click Uninstall. To manage your package licenses, click Manage Licenses. |  |  |  |  |  |  |  |
|                                                                  | Installed Packages       Action     Package Name     Publisher     Version Number     Namespace Prefix     Status     Allowed Licenses     Expiration Date     Install Date     Limits     Apps     Tabs     Obj       Uninstall   Manage Licenses     South Status     Directories for<br>Salesforce     Leadforce     1.0     scotts     Trial     1     01/08/2018     25/07/2018     0     2                                                                                                    |  |  |  |  |  |  |  |

#### Click the Manage Licenses link next to the package name.

| Installed Packages                                                                                                    |                              |                                                 |           |                |                  |        |                  |               |                 |                       |          | Help for t |      |         |           |
|----------------------------------------------------------------------------------------------------|------------------------------|-------------------------------------------------|-----------|----------------|------------------|--------|------------------|---------------|-----------------|-----------------------|----------|------------|------|---------|-----------|
| On AppExchange you can browse, test drive, download, and install pre-built apps and components right into your salesforce.com environment. Learn More about Installing Packages.<br>Apps and components are installed in packages. Any custom apps, tabs, and custom objects are initially marked as "In Development" and are not deployed to your users. This allows you to test<br>and customize before deploying. You can deploy the components individually using the other features in setup or as a group by clicking Deploy. |                              |                                                 |           |                |                  |        |                  |               |                 | salesfo               | rce appe |            |      |         |           |
| Depending on the links next to an installed package, you can take different actions from this page. To remove a package, click Uninstall. To manage your package licenses, click Manage Licenses. Installed Packages                                                                                                    |                              |                                                 |           |                |                  |        |                  |               | Visit           | t AppExcł             |          |            |      |         |           |
| l                                                                                                    | Action                       | Package Name                                    | Publisher | Version Number | Namespace Prefix | Status | Allowed Licenses | Used Licenses | Expiration Date | Install Date          | Limits   | Apps       | Tabs | Objects | AppExcha  |
|                                                                                                    | Uninstal   Manage Licenses 🛃 | <u>Scott's</u><br>Directories for<br>Salesforce | Leadforce | 1.0            | scotts           | Trial  | 1                | 1             | 03/08/2018      | 27/07/2018<br>1:47 AM |          | 0          | 2    | 6       | Not Passe |

### Click the Add Users button.

| Package Details<br>Scott's Directories for Sa<br>Back to Previous Page | alesforce                          |                       |              |                                   | Help for this Page 🥝                                                                                                    |
|------------------------------------------------------------------------|------------------------------------|-----------------------|--------------|-----------------------------------|----------------------------------------------------------------------------------------------------|
| Package Name                                                           | Scott's Directories for Salesforce |                       |              | Publisher                         | Leadforce                                                                                                    |
| Status A                                                               | Active                             |                       |              | Allowed Licenses                  | 4                                                                                                    |
| Expiration Date                                                        | Does not Expire                    | _                     |              | Used Licenses                     | 1                                                                                                    |
|                                                                        | 4                                  |                       |              | A   B   C   D   E   F   G   H   I | $\label{eq:relation} I \mid J \mid K \mid L \mid M \mid N \mid O \mid P \mid Q \mid R \mid S \mid T \mid U \mid V \mid W \mid X \mid Y \mid Z \mid Other  \textbf{All}$ |
| Licensed Users                                                         | Add Users                          | Remove Multiple Users |              |                                   |                                                                                                    |
| Action Full Name +                                                     | Role                               |                       | Active       | Profile                           |                                                                                                    |
| Remove Meloche, Lori                                                   |                                    |                       | $\checkmark$ | System Administrator              |                                                                                                    |

Select the checkbox next to your user. (There may be a slight delay until your name shows up).
 Click the Add button.

| ~                  |                                                        |          |               | 11+0+1+1+1×1+1+E+0mor 5×m |
|--------------------|--------------------------------------------------------|----------|---------------|---------------------------|
| Available Users    | Select Shown Deselect Shown Deselect All Add All Users |          |               |                           |
| Action Full Name + | Role                                                   | Active   | Profile       |                           |
| user, standard     |                                                        | ✓        | Standard User |                           |
| Selected Users     |                                                        |          |               |                           |
| Action             | F                                                      | uli Name |               |                           |
| No rows selected   |                                                        |          |               |                           |
| Add Cancel         |                                                        |          |               |                           |

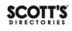

# **1.8 Configure Connected App Permissions**

Search for "connected apps" (Do not press Enter).
 Click "Manage Connected Apps"

| Q connected apps                                                 | SETUP<br>Perm            |
|------------------------------------------------------------------|--------------------------|
| ✓ Apps                                                           | TIC ( NOW                |
| <ul> <li>Connected Apps</li> </ul>                               | Dermissis                |
| Connected Apps OAuth U                                           | Permissio                |
| Manage Connected Apps                                            | On this page you c       |
|                                                                  | In addition, you ca      |
| Didn't find what you're looking for?<br>Try using Global Search. | All <b>v</b> Edit   Dele |
|                                                                  | New                      |
|                                                                  | Action                   |
|                                                                  | Clone                    |

**Click** the **Edit** link for the appropriate connected app. Example: **Scott's Data.** 

|                           | cess to apps that connect to this Salesforce or | ryanization. |                            |                                                                                                |
|---------------------------|-------------------------------------------------|--------------|----------------------------|------------------------------------------------------------------------------------------------|
|                           |                                                 | ·            |                            |                                                                                                |
| Арр Ас                    | cess Settings                                   | Edit         |                            |                                                                                                |
| <ul> <li>Allow</li> </ul> | vusers to install canvas personal apps          |              |                            |                                                                                                |
| Allow                     | v users to install canvas personal apps         |              |                            |                                                                                                |
|                           | vusers to instali canvas personal apps          |              |                            |                                                                                                |
| View:                     |                                                 |              |                            |                                                                                                |
|                           |                                                 |              | A                          | 8   C   D   E   F   G   H   I   J   K   L   M   N   O   P   Q   R   S   T                      |
| View:                     |                                                 |              | A  <br>Application Version | B   C   D   E   F   G   H   I   J   K   L   M   N   O   P   Q   R   S   T  <br>Permitted Users |
|                           | All V Create New View                           |              |                            |                                                                                                |

Under "permitted users", select "admin approved users are pre-authorized"
 Click the Save button.

| Connected App<br>Scotts Data            |                                                                                  |                                        | Help for this Page ਓ            |
|-----------------------------------------|----------------------------------------------------------------------------------|----------------------------------------|---------------------------------|
| Connected App Edit                      |                                                                                  |                                        |                                 |
| <b>O</b> ,                              |                                                                                  | Version 2<br>Description               |                                 |
| Basic Information                       |                                                                                  |                                        | = Required Information          |
| Start URL                               | 1                                                                                | Mobile Start URL                       | 1                               |
| OAuth policies                          |                                                                                  |                                        |                                 |
| Permitted Users<br>Enable Single Logout | Admin approved users are pre-authorized  Admin approved users are pre-authorized | IP Relaxation<br>Refresh Token Policy: | Enforce IP restrictions         |
| Session Policies                        |                                                                                  |                                        |                                 |
| Timeout Value                           | None V                                                                           |                                        | High assurance session required |
| Custom Connected App Handler            |                                                                                  |                                        |                                 |
| Apex Plugin Class<br>Run As             | 93 i<br>93 i                                                                     |                                        |                                 |
| User Provisioning Settings              |                                                                                  |                                        |                                 |
| Enable User Provisioning 1              |                                                                                  |                                        |                                 |
|                                         | Save Cancel                                                                      |                                        |                                 |

# Click on the Master Label link for the connected app – Scott's Data.

|         | ected Apps                            | tion.   |               | Help1                                                                             | for this Page 💡 |
|---------|---------------------------------------|---------|---------------|-----------------------------------------------------------------------------------|-----------------|
| Арр Асс | cess Settings                         | Edit    |               |                                                                                   |                 |
| Allow   | users to install canvas personal apps |         |               |                                                                                   |                 |
| View:   | II ▼] <u>Create New View</u>          |         | A   B   C   D | E   F   G   H   I   J   K   L   M   N   O   P   Q   R   S   T   U   V   W   X   Y | Z Other All     |
| Action  | Master Label ↑                        | Applica | ation Version | Permitted Users                                                                   |                 |
| Edit    | CPQ Integration User Connected App    | 1.0     |               | Admin approved users are pre-authorized                                           |                 |
| Edit 🛃  | Scotts Data                           | 2.0     |               | Admin approved users are pre-authorized                                           |                 |

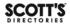

Scroll down to the Permission Sets section, **Click** the **Manage Permission Sets** button.

| SETUP                                                          |                            |
|----------------------------------------------------------------|----------------------------|
| Session Policies                                               |                            |
| Timeout Value                                                  |                            |
| Custom Connected App Handler                                   |                            |
| Apex Plugin Class                                              |                            |
| Run As                                                         |                            |
| User Provisioning Settings                                     |                            |
| Enable User Provisioning                                       |                            |
| No application-defined IP ranges                               |                            |
| Profiles                                                       | Manage Profiles            |
| No profiles associated with this app.                          |                            |
|                                                                |                            |
| Permission Sets                                                | Manage Permission Sets     |
| Permission Sets No permission sets associated with this app.   | Manage Permission Sets     |
|                                                                | Manage Permission Sets New |
| No permission sets associated with this app.                   |                            |
| No permission sets associated with this app. Custom Attributes |                            |

Select the checkbox next to your permission set: "Scott's Permissions"
 Click the Save button.

| CIICK | tne | Save | button. |  |
|-------|-----|------|---------|--|
|       |     |      |         |  |

| « Back to Connected App Detail | sion Set Assignment                   |             | Help for this Page 🥹 |
|--------------------------------|---------------------------------------|-------------|----------------------|
| Select                         | Permission Sets<br>Scotts permissions | Description | Save Cancel          |

#### **1.9 Authenticate Installation Key**

Click the App Launcher icon on the top left of the menu bar. Click the Data App link - Scott's Install

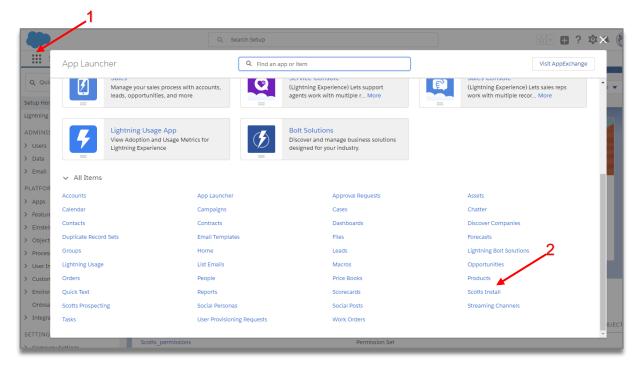

# Package installation request To: Hello, at \_\_\_\_\_ has entered an order for Tutorial Order Company to access \_\_\_\_\_\_ for your Salesforce CRM instance. Please find the

package installation information below. Details: Package Installation URL: https://login.salesforce.com/packaging/installPackage.apexp?p0=04l4100000 Install Key: e5e5d4f7f2a64a87a93ce9c96

Please click on the package installation URL and enter the install key when prompted. Service for your data license will not start until you install and approve the package installation. Your data license starts on 12/05/2016 and ends on 12/05/2017 so your prompt attention is required. If you have any questions regarding this order please contact

This email was sent from a notification-only address that cannot accept incoming email. Please do not reply to this message.

Enter the installation key from the order email.

Click the Save button.

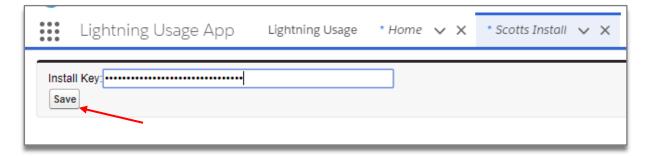

🖹 Inbox - Google 11:13 AM

0

You should receive an "Authentication Successful" message. If not, check your install key.

# Authentication successful

Close the Authentication successful tab, return to Salesforce setup page.

| 2    |            | ?   | ¢.   | Ļ.   |      |
|------|------------|-----|------|------|------|
| ø    | Setup      |     | ď    |      | MilC |
| \$   | Service Se | 100 | etup | :e 🖣 | •    |
| Deve | loper Cons | ole |      | K    |      |

**NOTE:** Salesforce has a setting that will restrict users from logging in from outside trusted IP address ranges. If this setting is enabled, you may encounter an "Authentication Failed" error during installation. If so, please add these IP Addresses to the list of trusted IP addresses in Salesforce. 52.44.250.212 52.55.250.218 52.70.95.167

More information on how to set trusted IP ranges can be found on Salesforce Help: Restrict Where and When Users Can Log In to Salesforce Set Trusted IP Ranges for Your Organization

### 1.10 Configure Page Layouts

**NOTE:** You will need to configure a layout for each object that is being added / modified to the Salesforce instance. This likely includes an account and contact object. Perform the following steps for each Salesforce page that requires updating.

- Type "object manager" into the quick find / search box. (Do not press Enter).
- Click "Object Manager"

| Setup Home Object                                                | Manager 🗸     |
|------------------------------------------------------------------|---------------|
| Q object manager                                                 | SETUP<br>Home |
| <ul> <li>Objects and Fields</li> </ul>                           | Home          |
| Object Manager                                                   |               |
| Didn't find what you're looking for?<br>Try using Global Search. |               |

# Click on the "Account" link.

| Setup Home <u>Obje</u>                               | ect Manager 🗸        |
|------------------------------------------------------|----------------------|
| SETUP<br>Object Manager<br>39 Items, Sorted by Label |                      |
| LABEL                                                | API NAME DESCRIPTION |
| Account                                              | Account              |
| Activity                                             | Activity             |
| Asset                                                | Asset                |
| Asset Relationship                                   | AssetRelationship    |
| Campaign                                             | Campaign             |
| Campaign Member                                      | CampaignMember       |
| Case                                                 | Case                 |
| Contact                                              | Contact              |
| Content Version                                      | ContentVersion       |
| Contract                                             | Contract             |
| Duplicate Record Item                                | DuplicateRecordItem  |
| Duplicate Record Set                                 | DuplicateRecordSet   |
| Email Message                                        | EmailMessage         |

- Click "Page Layouts" in the menu.
   Click the "Account Layout" link.

| Setup Home C                      | object Manager 🛛 🗸                                |                                     | MST (Mesticite Maconite - Missio)   |
|-----------------------------------|---------------------------------------------------|-------------------------------------|-------------------------------------|
| SETUP > OBJECT MANAG              | ER                                                |                                     |                                     |
| Details<br>Fields & Relationships | Page Layouts<br>1 Items, Sorted by Page Layout Na |                                     | Q. Quick Find New                   |
|                                   | PAGE LAYOUT NAME                                  | <ul> <li>CREATED BY</li> </ul>      | MODIFIED BY                         |
| Page Layouts                      | Account Layout                                    | David Turkstra, 7/24/2018, 11:52 AM | David Turkstra, 7/24/2018, 11:52 AM |
| Lightning Record Pages            |                                                   |                                     |                                     |
| Buttons, Links, and Actions       |                                                   | •                                   |                                     |
| Compac <mark>t</mark> Layouts     |                                                   |                                     |                                     |
| Object Limits                     |                                                   |                                     |                                     |
| Record Types                      |                                                   |                                     |                                     |
| Related Lookup Filters            |                                                   |                                     |                                     |
| Search Layouts                    |                                                   |                                     |                                     |
| Triggers                          |                                                   |                                     |                                     |
| Validation Rules                  |                                                   |                                     |                                     |
| Hierarchy Columns                 |                                                   |                                     |                                     |
|                                   |                                                   |                                     |                                     |
|                                   |                                                   |                                     |                                     |

On the top left selection scroll down and Click "Visualforce Pages" 

| Account Layout <del>-</del>    |                                                |
|--------------------------------|------------------------------------------------|
| Save V Quick Save Preview As   | ▼ Cancel 🛛 📣 Undo 🗛 Redo 🛛 🗮 Layout Properties |
| Nobile & Lightning             | Quick Find Page Name                           |
| Expanded Lookups               | ▶ Blank Space                                  |
| Related Lists<br>Report Charts | AccountMatch                                   |
| Components Visualforce Pages   |                                                |
|                                |                                                |

Create a new section by dragging "Section" from the top to the layout below, place it below "Custom Links" section.

| Fields<br>Related Lookup Filters                                                                                                    | Save 🔻 Quick Save Preview As * Cancel 🔊 Undo 💿 Redo 💼 Layout Properties                                                                                                    |
|----------------------------------------------------------------------------------------------------|----------------------------------------------------------------------------------------------------|
| Validation Rules<br>Triggers<br>Partner Roles<br>Contact Roles on Accounts<br>Page Layouts<br>Field Sets                                                                | Custom Links<br>Quick Kadions<br>Salesforce1 & Lightning Actions<br>Expanded Lobtups<br>Related Lists<br>Report Charts<br>Visualforce Pages                                                                                                    |
| Compact Layouts<br>Search Layouts<br>Buttons, Links, and Actions<br>Record Types<br>Limits<br>Account Teams<br>Account Team Member Layout<br>Account Team Member Layout | US US Additional Information (Header visible n edit only) Customer Priority Sample Cus mer Priority Sample Cus mer Priority SLA Serial Number SLA Expiration Date 12/7/2016 SLA Serial Number Upsell Opportunity Sample Upsell Opportunity Sample Upsell Opportunity Active Sample A ve |
| D&B Companies     Contacts     Contacts     Opportunities     Sales Path     Quotes     Forceasts     Social Media     Cases                                            | System Information (Header visits on edit only)     Image: Created By Sample User       Description Information (Header visits on edit only)     Description       Description Samp Description     Image: Cleater only (Vicio)       Billing     Section                               |
| Entitlement Management                                                                                                    | Mobile Cards (Salesforce1 only)                                                                                                    |

- Enter the **Name** for the section **Scott's Data**
- Select "1-Column"
- **Click** the **OK** button.

| Section Properties        | /             | × |
|---------------------------|---------------|---|
| Section Name              | Scott's Data  |   |
| Display Section Header On | 🕑 Detail Page |   |
|                           | 🕑 Edit Page   |   |
| Layout                    |               |   |
|                           |               |   |
| I-Column 2-C              | Column        |   |
|                           | OK Cancel     |   |

**Click** and **Drag AccountMatch** into the newly created section.

| Customize                                                                                                    | Save * Quick Save Preview As                        | s 🔻 Cancel 🛛 🛷 Unde                           | o 🕼 Redo 🛛 💼 Layout Properties                 |                                                                       |
|----------------------------------------------------------------------------------------------------|-----------------------------------------------------|-----------------------------------------------|------------------------------------------------|-----------------------------------------------------------------------|
| Tab Names and Labels     Home     Activities     Compaigns     Leads     Fields     Related Lookup Filters               |                                                     |                                               | click and drag                                 | www.salestorce.com                                                    |
| Validation Rules                                                                                                    |                                                     | nple Account Site                             | Ticker Symbol                                  | Sample Ticker Symbol                                                  |
| Triggers<br>Partner Roles                                                                                                |                                                     | nple Type                                     | Ownership                                      | Sample Ownership                                                      |
| Contact Roles on Accounts                                                                                                |                                                     | nple Industry                                 | Employees                                      | 91,297                                                                |
|                                                                                                    | Annual Revenue \$12                                 | 3.45                                          | SIC Code                                       | Sample SIC Code                                                       |
| Page Layouts                                                                                                    | Address Information (Header                         | r visible on edit only)                       |                                                |                                                                       |
| Field Sets<br>Compact Layouts<br>Search Layouts                                                                          | Billing Address Suit                                | te 300, The Landmark<br>n Francisco, CA 94105 | ) One Market Shipping Address                  | Suite 300, The Landmark @ One Market<br>San Francisco, CA 94105<br>US |
| Buttons, Links, and Actions<br>Record Types<br>Limits<br>Account Teams<br>Account Team Member Layout<br>Account Settings | SLA Expiration Date 12/7<br>Number of Locations 830 | nple Customer Priority<br>7/2016              | SLA<br>SLA Serial Number<br>Upsell Opportunity | Sample SLA<br>Sample SLA Serial Number<br>Sample Upsell Opportunity   |
| D&B Companies                                                                                                    | System Information (Header                          | visible on edit only)                         |                                                |                                                                       |
| Contacts                                                                                                    | Created By San                                      |                                               | Last Modified By                               | Sample User                                                           |
| Notes                                                                                                    |                                                     |                                               |                                                |                                                                       |
| Opportunities                                                                                                    | Description Information (Hea                        |                                               |                                                |                                                                       |
| Sales Path                                                                                                    | Description San                                     | nple Description                              |                                                |                                                                       |
| Quotes                                                                                                    | Custom Links (Header not vis                        | (alda)                                        |                                                |                                                                       |
| Forecasts                                                                                                    | E Guatom Elines (Header Not Vis<br>Billing          | 1010)                                         |                                                |                                                                       |
| Social Media                                                                                                    |                                                     |                                               |                                                |                                                                       |
| Cases                                                                                                    | 1                                                   |                                               |                                                |                                                                       |
| <ul> <li>Entitlement Management</li> </ul>                                                                               |                                                     | 4                                             | AccountMatch                                   |                                                                       |
| Self-Service                                                                                                    |                                                     |                                               |                                                |                                                                       |
| Call Cantor                                                                                                    | 1                                                   |                                               |                                                |                                                                       |

▶ Move the mouse to the top right of the "AccountMatch" page area. A wrench icon (properties) should appear.

**Click** the wrench.

| Scott's         |
|-----------------|
| VP AccountMatch |

- Change the **Height** to at least **400.** We recommend **800** so there is no scrolling.
- Check "Show Scrollbars"
- **Click** the **OK** button.

| Visualforce Page Pro                                                          | operties    | × |
|-------------------------------------------------------------------------------|-------------|---|
| Width (in pixels or %)<br>Height (in pixels)<br>Show scrollbars<br>Show label | 100%<br>800 |   |
| 0                                                                             | K Cancel    |   |

Click the Save button located at the top of the control widget.

| Account Layout -                                                                                                    | Mini Page Layout Mini Console View   Video Tutorial Help for this Page 🥐 |
|----------------------------------------------------------------------------------------------------|--------------------------------------------------------------------------|
| Save 🔻 Quick Save Preview As V Cancel 🔊 Undo 🛝 Redo 🗐 Layout Properties                                                                                                    |                                                                          |
| Fields Buttons Custom Links Quick Actions AccountMatch AccountMatch                                                                                                    |                                                                          |
| Account Sample Highlights Panel                                                                                                    |                                                                          |
| Customize the highlights panel for this page layout                                                                                                    |                                                                          |
| Quick Actions in the Salesforce Classic Publisher         i         Post       File       New Task       New Contact       New Case       Log a Call       New Note       I         Link       Poll       Question       Email | New Opportunity New Event Thanks                                         |

**NOTE:** Repeat the previous steps in 1.10 for other Salesforce Objects that are being modified, most likely **Contacts and Leads.** 

| Setup Home Object Manager      | <b>~</b>                                      |
|--------------------------------|-----------------------------------------------|
| SETUP                          | DRASH (- 77775-11677-1880) 70077 780          |
| Soliect Manager                |                                               |
| 51+ Items, Sorted by Label     |                                               |
| Contact                        | Contact                                       |
| Contact Point Type Consent     | ContactPointTypeConsent                       |
| Contact Request                | ContactRequest                                |
| Content Version                | ContentVersion                                |
| Contract                       | Contract                                      |
| Customer                       | CHANNEL_ORDERSCustomerc                       |
| Customer Order Product History | CHANNEL_ORDERSCustomer_Order_Product_Historyc |
| Data Use Legal Basis           | DataUseLegalBasis                             |
| Data Use Purpose               | DataUsePurpose                                |
| Duplicate Record Item          | DuplicateRecordItem                           |
| Duplicate Record Set           | DuplicateRecordSet                            |
| Email Message                  | EmailMessage                                  |
| Event                          | Event                                         |
| Hub Invitation                 | EnvironmentHubInvitation                      |
| Hub Member                     | EnvironmentHubMember                          |
| Image                          | Image                                         |
| Individual                     | Individual                                    |
| Lead                           | Lead                                          |
|                                |                                               |

### 1.11 Configure Custom Object Layouts (optional)

\*\*Scott's has already configured this Scott's Section so nothing is needed for this install, but the following is if you want to make any changes to this section.

Type "object manager" into the quick find / search box (Do not press Enter).

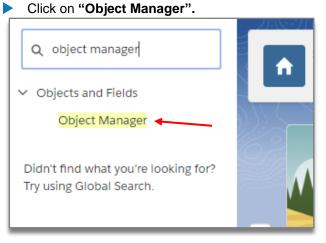

#### Click the custom object associated with the account - example: Scotts\_Account

| SETUP<br>Object Manager<br>61 Items, Sorted by Label |                            |           | Q Quick Find | Schema Builder | Create 🔻 |
|------------------------------------------------------|----------------------------|-----------|--------------|----------------|----------|
| Scotts_Account                                       | scottsScotts_Accountc      | 06/11/201 | 19 🗸         | ~              | •        |
| Scotts_Account_Lead                                  | scottsScotts_Account_Leadc | 06/11/201 | 19 🗸         | ~              | -        |
| Scotts_Contact                                       | scottsScotts_Contactc      | 06/11/201 | 19 🗸         | ~              | •        |
| Scotts_Contact_Lead                                  | scottsScotts_Contact_Leadc | 06/11/201 | 19 🗸         | ~              | •        |

Click Page Layouts in the menu.

Click the custom object Layout link - example: Scotts\_Account Layout

| SETUP > OBJECT MANAGER<br>Scotts_Account              |                                                  |                                   |                       |              |
|-------------------------------------------------------|--------------------------------------------------|-----------------------------------|-----------------------|--------------|
| Details<br>Fields & Relationships                     | Page Layouts 1 Items, Sorted by Page Layout Name |                                   |                       | Q Quick Find |
| Fields & Relationships                                | PAGE LAYOUT NAME                                 | CREATED BY                        | MODIFIED BY           |              |
| Page Layouts                                          | Scotts_Account Layout                            | Lori Meloche, 6/13/2019, 12:06 PM | Lori Meloche, 6/13/20 | 19, 12:06 PM |
| Lightning Record Pages<br>Buttons, Links, and Actions |                                                  |                                   |                       |              |

Drag fields from the list to the layout below.

Any fields can be selected, however only fields the customer has licensed in their order will be populated.

Click "Save"

Repeat these steps for any other custom objects, most likely Leads and Contacts.

# THIS COMPLETES THE BASIC INSTALLATION OF YOUR SCOTT'S FOR SALESFORCE DATA PACKAGE.

#### 1.12 Disable Duplicate Detection (optional)

Salesforce provides standard duplicate rules for business and person accounts, contacts, and leads. A duplicate rule defines what happens when a user views a record with duplicates or starts creating a duplicate record. The default Salesforce duplicate rules may be too strict, and may interfere with prospecting similar records.

Installations have a configuration option where new records can be created (1) always using the credentials of the user who installed the package, regardless of which user is adding the new records or (2) using the credentials of the salesforce user who is adding the new records. Please ask your sales rep how your installation is configured.

If the order is configured to use the credentials of the user who is doing the installation, duplicate detection should be disabled for the installation user.

If the order is configured to use the credentials of the user who is adding the new records, duplicate detection should be disabled for all users who have access to add new records through the package.

Alternatively, duplicate detection could be disabled for all users in the salesforce org.

|                             | 🔄 🖪 ? 🅸 🖡 🛅        |
|-----------------------------|--------------------|
| C MASH C ///// MANDAMIC MAR | Setup 🖸            |
|                             | Service Setup :e 🔻 |
|                             | Developer Console  |

# Click Setup

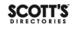

- > Type "duplicate rules" into **Quick Find / Search** box. (Do not press Enter).
- Click Duplicate Rules which is located under "Duplicate Management"

| Setup                  | Home | Obje |  |  |
|------------------------|------|------|--|--|
| Q duplicate rules      |      |      |  |  |
| ∨ Data                 |      |      |  |  |
| ✓ Duplicate Management |      |      |  |  |
| Duplicate R            | ules |      |  |  |
|                        |      |      |  |  |

# 1) Disable for All Users

For each duplicate rule, click the rule name link

| Duplicate Rules                                                                                                    |                                                                            |                              |                                                                                   |         |                                    | Help for this Pag                              |
|----------------------------------------------------------------------------------------------------|----------------------------------------------------------------------------|------------------------------|-----------------------------------------------------------------------------------|---------|------------------------------------|------------------------------------------------|
| /hat Are Duplicate Rules?                                                                                                    |                                                                            |                              |                                                                                   |         |                                    | [ Expan                                        |
| : All Duplicate Rules 🔹                                                                                                    |                                                                            |                              | ABCDEFGH                                                                          | J K L M |                                    | T   U   V   W   X   Y   Z   Othe               |
|                                                                                                    |                                                                            |                              |                                                                                   |         |                                    |                                                |
| Rule Name †                                                                                                    | Description                                                                | New Rule V                   | Matching Rule                                                                     | Active  |                                    | Last Modified Date                             |
|                                                                                                    | Description<br>Duplicate Rule for Account records.                         |                              |                                                                                   |         |                                    |                                                |
| Standard Account duplicate rule                                                                                                    |                                                                            | Object                       | Matching Rule                                                                     | Active  | Last Modified By                   | Last Modified Date                             |
| Standard Account duplicate rule                                                                                                    | Duplicate Rule for Account records.                                        | Object<br>Account            | Matching Rule<br>Standard Account Matching Rule                                   | Active  | Last Modified By<br>DTurk          | Last Modified Date<br>08/08/2018               |
| Rule Name +<br>Standard Account duolicate nule<br>Standard Lead duplicate nule<br>Standard Lead duplicate nule<br>Standard Rule for Contacts with Duplicate Leads | Duplicate Rule for Account records.<br>Duplicate Rule for Contact records. | Object<br>Account<br>Contact | Matching Rule<br>Standard Account Matching Rule<br>Standard Contact Matching Rule | Active  | Last Modified By<br>DTurk<br>DTurk | Last Modified Date<br>08/09/2018<br>08/08/2018 |

#### Click Deactivate this will disable the rule

| Account Duplicate Rule<br>Standard Account duplicat<br>« Back to List: Duplicate Rules | ie rule                                                   |                                              |
|----------------------------------------------------------------------------------------|-----------------------------------------------------------|----------------------------------------------|
| Duplicate Rule Detail                                                                  | Edit Delete Clone Deactivate                              |                                              |
| Rule Name                                                                              | Standard Account duplicate rule Order                     | 1 of 1 [ Reorder ] i                         |
| Description                                                                            | Duplicate Rule for Account records.                       |                                              |
| Object                                                                                 | Account                                                   |                                              |
| Record-Level Security                                                                  | Enforce sharing rules                                     |                                              |
| Action On Create                                                                       | Allow Operations On Create                                | 🖌 Alert 🖌 Report                             |
| Action On Edit                                                                         | Allow Operations On Edit                                  | Alert 🗹 Report                               |
| Alert Text                                                                             | Duplicate Alert                                           |                                              |
| Active                                                                                 | $\checkmark$                                              |                                              |
| Matching Rule                                                                          | Standard Account Matching Rule S Mapped Matching Criteria | Matching rule for account records. More info |
| Conditions                                                                             |                                                           |                                              |
| Created By                                                                             | David Turkstra, 08/08/2018 9:32 AM Modified By            | David Turkstra, 08/08/2018 9:32 AM           |
|                                                                                        | Edit] Delete Ctone Deactivate                             |                                              |

**Click Back to List**: **Duplicate Rules** and repeat for "Contact" and "Lead" rules.

Once you are done, then go directly to Section 1.13, you no longer need to do the Disable for Single Installation User.

| Il Duplicate Rules                                              |                                                                            |                              |                                                                                   |             |                                    | Help for this Pag                              |
|-----------------------------------------------------------------|----------------------------------------------------------------------------|------------------------------|-----------------------------------------------------------------------------------|-------------|------------------------------------|------------------------------------------------|
| What Are Duplicate Rules?                                       |                                                                            |                              |                                                                                   |             |                                    | [ Expan                                        |
| w: All Duplicate Rules                                          |                                                                            |                              |                                                                                   |             |                                    | T   U   V   W   X   Y   Z   Other              |
|                                                                 |                                                                            |                              | ADUDEFGH                                                                          | JAKLW       | N O F Q N S                        | 1 0 0 0 0 0                                    |
|                                                                 | •                                                                          | New Rule V                   | ADCDEFGH                                                                          | I J K L M   | N O P Q N 3                        | 1 0 0 0 W X 1 2 000                            |
| Rule Name †                                                     | Description                                                                | New Rule                     | Matching Rule                                                                     | Active      | Last Modified By                   | Last Modified Date                             |
| Rule Name +<br>Standard Account duplicate rule                  | Description<br>Duplicate Rule for Account records.                         |                              |                                                                                   |             |                                    |                                                |
|                                                                 |                                                                            | Object                       | Matching Rule                                                                     | Active      | Last Modified By                   | Last Modified Date                             |
| Standard Account duplicate rule                                 | Duplicate Rule for Account records.                                        | Object<br>Account            | Matching Rule<br>Standard Account Matching Rule                                   | Active      | Last Modified By<br>DTurk          | Last Modified Date<br>08/08/2018               |
| Standard Account duplicate rule Standard Contact duplicate rule | Duplicate Rule for Account records.<br>Duplicate Rule for Contact records. | Object<br>Account<br>Contact | Matching Rule<br>Standard Account Matching Rule<br>Standard Contact Matching Rule | Active<br>✓ | Last Modified By<br>DTurk<br>DTurk | Last Modified Date<br>08/08/2018<br>08/08/2018 |

#### 2) Disable for Single Installation User

For each duplicate rule, click the rule name and select "Edit"

| Account Duplicate Rule<br>Standard Account duplicat<br>« Back to List: Duplicate Rules | re rule                                                   |                                              |
|----------------------------------------------------------------------------------------|-----------------------------------------------------------|----------------------------------------------|
| Duplicate Rule Detail                                                                  | Edit Delete Clone Deactivate                              |                                              |
| Rule Name                                                                              | Standard Account duplicate rule Order                     | 1 of 1 [Reorder]                             |
| Description                                                                            | Duplicate Rule for Account records.                       |                                              |
| Object                                                                                 | Account                                                   |                                              |
| Record-Level Security                                                                  | Enforce sharing rules                                     |                                              |
| Action On Create                                                                       | Allow Operations On Create                                | 🖌 Alert 🖌 Report                             |
| Action On Edit                                                                         | Allow Operations On Edit                                  | Alert Keport                                 |
| Alert Text                                                                             | Duplicate Alert                                           |                                              |
| Active                                                                                 | $\checkmark$                                              |                                              |
| Matching Rule                                                                          | Standard Account Matching Rule S Mapped Matching Criteria | Matching rule for account records. More info |
| Conditions                                                                             |                                                           |                                              |
| Created By                                                                             | David Turkstra, 08/08/2018 9:32 AM Modified By            | David Turkstra, 08/08/2018 9:32 AM           |
|                                                                                        | Edit] Delete Clone Deactivate                             |                                              |

Under conditions, add a condition with "Current User: Username", "not equal to", and the Salesforce username (login) of the user that installed the package.

| Conditions                                                                 |                                           |
|----------------------------------------------------------------------------|-------------------------------------------|
| Optionally, specify the conditions a record must meet for the rule to run. |                                           |
| Field                                                                      | Operator, Value                           |
| Current User: Username                                                     | ▼ not equal to ▼ Imeloche@macraes.com AND |
| None                                                                       | None     AND                              |
| None                                                                       | None     AND                              |
| None                                                                       | None     AND                              |
| None                                                                       | ▼None ▼                                   |
| Add Filter Logic                                                           |                                           |
|                                                                            |                                           |
|                                                                            | Save Save & New Cancel                    |

Repeat for all applicable rules

| All Duplicate Rules                             |                                         |            |                                |          |                       | Help for this Page 🥹                  |
|-------------------------------------------------|-----------------------------------------|------------|--------------------------------|----------|-----------------------|---------------------------------------|
| What Are Duplicate Rules?                       |                                         |            |                                |          |                       | [ Expand ]                            |
| View: All Duplicate Rules                       |                                         |            |                                |          |                       |                                       |
|                                                 |                                         |            | A   B   C   D   E   F   G      | HIIJKILM | N   O   P   Q   R   S | T   U   V   W   X   Y   Z   Other All |
|                                                 |                                         | New Rule 🔻 |                                |          |                       |                                       |
| Rule Name +                                     | Description                             | Object     | Matching Rule                  | Active   | Last Modified By      | Last Modified Date                    |
| Standard Account duplicate rule                 | Duplicate Rule for Account records.     | Account    | Standard Account Matching Rule | 1        | DTurk                 | 08/08/2018                            |
| Standard Contact duplicate rule                 | Duplicate Rule for Contact records.     | Contact    | Standard Contact Matching Rule | 1        | DTurk                 | 08/08/2018                            |
| Standard Lead duplicate rule                    | Duplicate Rule for Lead records.        | Lead       | Standard Lead Matching Rule    | 1        | DTurk                 | 08/08/2018                            |
| Standard Rule for Contacts with Duplicate Leads | Identify contacts with duplicate leads. | Contact    | Standard Lead Matching Rule    |          | autoproc              | 08/08/2018                            |
| Standard Rule for Leads with Duplicate Contacts | Identify leads with duplicate contacts. | Lead       | Standard Contact Matching Rule |          | autoproc              | 08/08/2018                            |
|                                                 |                                         |            |                                |          |                       |                                       |

### 1.13 Set up Lead Source with Process Builder (optional)

THIS 1.13 SECTION IS ONLY NECESSARY IF YOU WOULD LIKE TO TAG IN THE LEAD SOURCE FIELD THAT THE LEAD WAS CREATED BY SCOTT'S DATA.

Assigning a custom lead/account source value to records created by the Salesforce package is a recommended best practice. A few of the benefits are:

- Administrators are able to identify records added by the prospecting feature
- Filtered views can be created for Accounts, Contacts, Leads

#### Before beginning, you will need to:

• Obtain system administrator access to the Salesforce org

• Decide on a custom source picklist value. It is recommended to use the package name. This will be referred to as picklist value in the Process Builder instructions.

• Identify the Salesforce package's namespace. (Setup > Installed Packages > value in the table under "Namespace Prefix"). This will be referred to as PackageNamespace in the Process Builder instructions.

• Identify the Salesforce package's names for the custom account, contact, and lead objects (Setup > Objects > list of objects for the installed package). These will be referred to as Custom\_Account, Custom\_Contact, and Custom\_Contact\_Lead objects in the Process Builder instructions.

**NOTE:** The package's custom objects will each have a field for Source. When the record is created using Prospecting, the value of Source will be Y. For records that previously existed or were created by any other process, the Source value will be blank. Using the criteria Source = Y, we can determine that the source of the record is the Salesforce package.

1.13.1 Add the New Account/Lead Source picklist value (optional)

**NOTE:** There is one picklist that is used for Lead Source, Account Source, and Contact (Lead) Source. The custom source picklist value will only need to be added to the picklist once.

#### Click Setup

| 🔄 🗄 ? 🏟 单 🌀        |
|--------------------|
| Setup 🖸            |
| Service Setup :e 🔻 |
| Developer Console  |

Type "Accounts" in Quick Find / Search box. (Do not press Enter). > click Fields (under accounts)

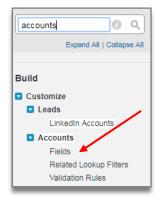

Click Account Source field link

| Account         | t Fields                                    |                                              |                                                          |                           | Help for this Page             |
|-----------------|---------------------------------------------|----------------------------------------------|----------------------------------------------------------|---------------------------|--------------------------------|
| This page allow | ws you to specify the fields that can ap    | pear on the Account page. You can create u   | p to 500 Account custom fields.                          |                           |                                |
| lote that delet | ting a custom field will delete any filters | that use the custom field. It may also chang | e the result of Assignment or Escalation Rules that rely | on the custom field data. |                                |
|                 |                                             |                                              | Set History Tracking                                     |                           |                                |
| Account Sta     | andard Fields                               |                                              |                                                          |                           | Account Standard Fields Help @ |
| Action          | Field Label                                 | Field Name                                   | Data Type                                                | Controlling Field         | Indexed                        |
|                 | Account Name                                | Name                                         | Name                                                     |                           | 1                              |
| Edit            | Account Number                              | AccountNumber                                | Text(40)                                                 |                           |                                |
| Edit            | Account Owner                               | Owner                                        | Lookup(User)                                             |                           | ✓                              |
| Edit            | Account Site                                | Site                                         | Text(80)                                                 |                           |                                |
| Replace   Edi   | t Account Source                            | AccountSource                                | Picklist                                                 |                           |                                |
| Edit            | Annual Revenue                              | AnnualRevenue                                | Currency(18, 0)                                          |                           |                                |
|                 | Billing Address                             | BillingAddress                               | Address                                                  |                           |                                |

| Account/Lead So         | urce Picklist Values | New Reorder R      | eplace Printable View | Chart Colors V       | Account/Lead Source Picklist Values Help |
|-------------------------|----------------------|--------------------|-----------------------|----------------------|------------------------------------------|
| Action                  | Values               | API Name           | Default               | Chart Colors         | Modified By                              |
| Edit   Del   Deactivate | Advertisement        | Advertisement      | 0                     | Assigned dynamically | David Turkstra, 08/08/2018 9:32 AM       |
| Edit   Del   Deactivate | e Employee Referral  | Employee Referral  |                       | Assigned dynamically | David Turkstra, 08/08/2018 9:32 AM       |
| Edit   Del   Deactivate | e External Referral  | External Referral  |                       | Assigned dynamically | David Turkstra, 08/08/2018 9:32 AM       |
| Edit   Del   Deactivate | Partner              | Partner            |                       | Assigned dynamically | David Turkstra, 08/08/2018 9:32 AM       |
| Edit   Del   Deactivate | Public Relations     | Public Relations   |                       | Assigned dynamically | David Turkstra, 08/08/2018 9:32 AM       |
| Edit   Del   Deactivate | e Seminar - Internal | Seminar - Internal |                       | Assigned dynamically | David Turkstra, 08/08/2018 9:32 AM       |
| Edit   Del   Deactivate | e Seminar - Partner  | Seminar - Partner  |                       | Assigned dynamically | David Turkstra, 08/08/2018 9:32 AM       |
| Edit   Del   Deactivate | Trade Show           | Trade Show         |                       | Assigned dynamically | David Turkstra, 08/08/2018 9:32 AM       |
| Edit   Del   Deactivate | e Web                | Web                |                       | Assigned dynamically | David Turkstra, 08/08/2018 9:32 AM       |
| Edit   Del   Deactivate | e Word of mouth      | Word of mouth      |                       | Assigned dynamically | David Turkstra, 08/08/2018 9:32 AM       |
| Edit   Del   Deactivate | Other                | Other              |                       | Assigned dynamically | David Turkstra, 08/08/2018 9:32 AM       |

Type the name of the custom source value and click Save i.e. "Scott's Data"

| Add Picklist Values<br>Account/Lead Source                                                                                        |
|----------------------------------------------------------------------------------------------------|
| Add one or more picklist values below. Each value should be on its own line and it is used for both a value's label and API name. |
| If a value matches an inactive value's API name, that value is reactivated with its previous label.                               |
| If a value matches an inactive value's label but not the API name, a new value is created.                                        |
|                                                                                                    |
| Scott's Data                                                                                                    |
|                                                                                                    |
|                                                                                                    |
|                                                                                                    |
|                                                                                                    |
|                                                                                                    |
|                                                                                                    |
|                                                                                                    |
| Save Cancel                                                                                                    |

# 1.13.2 Process Builder (optional)

**NOTE:** This step will be completed 3 times. Once each for Accounts, Contacts, and Leads Setup

|                           | ☆ <b>.</b> ? <b>.</b> |
|---------------------------|-----------------------|
| C DREDICTIES INCOMPCED RE | Setup 🗗               |
|                           | Service Setup :e      |
|                           | Developer Console     |

Type "process builder" in Quick Find / Search box. (Do not press Enter).
 Click Process Builder (under Workflow & Approvals)

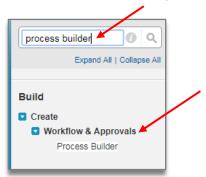

Click New button

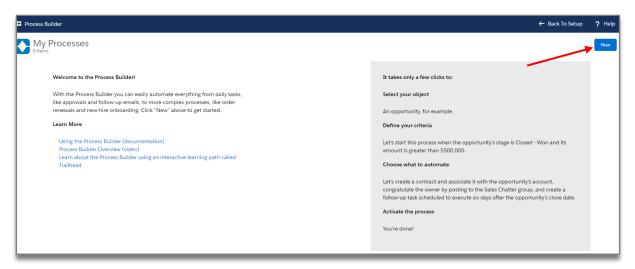

Name the process (i.e. Set Source on {*Account* | *Contact* | *Lead*} to {*picklist value*} i.e. *Scott's Data*).

|                                            | New Process                           |
|--------------------------------------------|---------------------------------------|
| Process Name *                             | API Name* 🚺                           |
| Set Source on Account to Scott's Data      | Set_Source_on_Account_to_Scott_s_Data |
| Description                                |                                       |
| The process starts when *                  |                                       |
| The process starts when * A record changes |                                       |
|                                            | · · ·                                 |
| Select One<br>A record changes             |                                       |
| A record changes<br>Select One             | \$                                    |

#### Click Add Object

Object: Choose Custom\_Account | Custom\_Contact or Custom\_Contact\_Lead object depending on which process is being built

(i.e. Scotts\_Account, Scotts\_Account\_Lead, Scotts\_Contact, Scotts\_Contact\_Lead,)

- Choose the radio button for start the process is only when a record is created
- Click Save

| Expand All Collapse All                                                                                                    | View All Processes Clone Edit Properties Activate                                                                                                    |
|----------------------------------------------------------------------------------------------------|----------------------------------------------------------------------------------------------------|
| STAR       + Add Object       + Add Criteria       TRUE →       IMMEDIATE ACTIONS       LAPSE →       SCHEDULED ACTIONS       + Add Action       © Set Schedule       + Add Action       STOP | Choose Object and Specify When to Start the Process          Object*         Scottz_Account         Start the process*         Image: Image: |

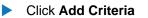

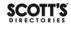

- Criteria name: Custom Object Source = Y (This name is not important) i.e. Scott's Source = Y
- Choose the radio button for Criteria for Executing Actions: Conditions are met
- Set Conditions: Choose the Source field
- Field = Source
- Operator = Equals
- Type = String
- Value = Y
- · Choose the radio button for the Conditions: All of the conditions are met (AND)
- Click Save

| Process Builder - Set Source on Accounts to Scott's Data                                                                  | ← Back To Setup ? Help                                                                                                    |
|----------------------------------------------------------------------------------------------------|----------------------------------------------------------------------------------------------------|
| Expand All Collapse All                                                                                                   | View All Processes         Clone         Edit Properties         Activate                                                                                                    |
| START                                                                                                    | Define Criteria for this Action Group                                                                                                    |
| Sotts Account       + Add Criteria       FALSE       + Add Action         FALSE         • Add Action         • Add Action | Criteria Name*<br>Scott's Source = Y<br>Criteria for Executing Actions<br>Conditions are met<br>Conditions are met<br>No criteria-just execute the actions!<br>Set Conditions<br>Conditions<br>Conditions*<br>All of the conditions are met (AND)<br>Ary of the conditions are met (AND)<br>Customize the logic |
| javascriptvoid(0);                                                                                                    | Save Cancel                                                                                                    |

- Click Add Action
- Action Type: Update Records
- Action Name: **Update Source** (ie. Scott's)

| Expand All Collapse All                                                                                      | View All Processes Clone Edit Properties Activate |
|----------------------------------------------------------------------------------------------------|---------------------------------------------------|
| (START) Select and Define A                                                                                  | Action @                                          |
| Action Type * Update Records                                                                                 |                                                   |
| Action Name*                                                                                                 |                                                   |
| Scott's Source TRUE -> IMMEDIATE ACTIONS TIME LAPSE-> SCHEDULED ACTIONS -> SCHEDULED ACTIONS -> Record Type* |                                                   |
| + Add Action Set Schedule Select a record to upda                                                            | ate Q                                             |
| FALSE + Add Action                                                                                           |                                                   |
| + Add Criteria TRUE → IMMEDIATE ACTIONS TIME LAPSE → SCHEDULED ACTIONS → STOP                                |                                                   |
| + Add Action O Set Schedule                                                                                  |                                                   |
| FALSE + Add Action                                                                                           |                                                   |
| , Save Cancel                                                                                                |                                                   |

Record Type: Select a record related to the (Custom Object)

# Choose Account | Contact | Lead depending on process being built. Do not choose Account > | Contact > | Lead >

Click Choose

Record Type: Select a record related to the (Custom Object)

Choose Account | Contact | Lead depending on process being built. Do not choose Account > | Contact > | Lead >

Click Choose

| ecord Type*<br>Select a record to update Q | Select a Record to Update                                                                                                    |  |  |  |  |
|--------------------------------------------|----------------------------------------------------------------------------------------------------|--|--|--|--|
|                                            | Select the scotts_Scotts_Account_c record that started your process<br>Select a record related to the scotts_Scotts_Account_c<br>[Type to filter list Account ><br>Created By ID ><br>Last Modified By ID<br>Attachments<br>ContentDocumentLinks |  |  |  |  |
|                                            | Cancel                                                                                                    |  |  |  |  |

- Criteria for Updating Records: **No Criteria just update the records!**
- Field: For Accounts, choose Account Source. For Contacts or Leads, choose Lead Source > Type: **Picklist**
- Value: Choose the picklist value created (i.e. Scott's Data)
   Click Save

| Expand All Collapse All                                                                                                    | View All Processes Clone Edit Properties Activate                                                                                                    |
|----------------------------------------------------------------------------------------------------|----------------------------------------------------------------------------------------------------|
| START                                                                                                    | Select and Define Action                                                                                                    |
| Scott's Source-<br>V TRUE $\rightarrow$ TRUE $\rightarrow$ T | Action Type * Update Records  Action Name *  Scott's  Record Type *  [scotts_Scotts_Accountc] AccountQ  Criteria for Updating Records *  Updated records meet all conditions  No criteria-just update the records! |
| + Add Criteria TRUE → IMMEDIATE ACTIONS IMPE<br>+ Add Action ScheDuleD ACTIONS → STOP                                                                                                    | Set new field values for the records you update  Field* Type* Value* Account Source Picklist Source Cancel Cancel                                                                                                  |

|       | Review your entries                                                              | , and click <b>Activa</b> | te            |                    |       |                 |          |
|-------|----------------------------------------------------------------------------------|---------------------------|---------------|--------------------|-------|-----------------|----------|
|       | Expand All Collapse All                                                          |                           |               | View All Processes | Clone | Edit Properties | Activate |
|       | START                                                                            |                           |               |                    |       |                 |          |
|       | Scotts_Account                                                                   |                           |               |                    |       |                 |          |
|       |                                                                                  |                           |               |                    |       |                 |          |
|       | Scott's Source                                                                   | IMMEDIATE ACTIONS         | TIME<br>LAPSE | SCHEDULED ACTIONS  |       | )               |          |
|       |                                                                                  | ✓ Scott's                 |               | Set Schedule       |       |                 |          |
|       | FALSE                                                                            | + Add Action              |               | + Add Action       |       |                 |          |
|       |                                                                                  |                           |               |                    |       |                 |          |
|       |                                                                                  |                           |               |                    |       |                 |          |
|       | + Add Criteria TRUE $\rightarrow$                                                | IMMEDIATE ACTIONS         | TIME<br>LAPSE | SCHEDULED ACTIONS  |       |                 |          |
|       |                                                                                  | + Add Action              |               |                    |       |                 |          |
|       | FALSE                                                                            |                           |               | + Add Action       |       |                 |          |
|       |                                                                                  |                           |               |                    |       |                 |          |
|       | STOP                                                                             |                           |               |                    |       |                 |          |
| 5     |                                                                                  |                           | _             |                    |       |                 |          |
|       | And then <b>Confirm</b> the                                                      | ne process.               | ×             |                    |       |                 |          |
|       |                                                                                  |                           |               |                    |       |                 |          |
| I     | Activat                                                                          | e Version                 |               |                    |       |                 |          |
| +     | Activating this process automati<br>version. The deactivated version<br>history. |                           |               |                    |       |                 |          |
| horry | LODATE ACTIONS LAPSE                                                             | Cancel                    | Confirm       |                    |       |                 |          |

Repeat the Process Builder instructions 1.13.2 to create processes for Accounts, Contacts, And Leads

# 1.13.3 Salesforce IP Restrictions

**NOTE:** Salesforce has a setting that will restrict users from logging in from outside trusted IP address ranges. If this setting is enabled, you may encounter an "Authentication Failed" error during installation.

Please add these IP Addresses to the list of trusted IP addresses in Salesforce.

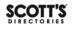

52.44.250.212 52.55.250.218 52.70.95.167

More information on how to set trusted IP ranges can be found on Salesforce Help: Restrict Where and When Users Can Log In to Salesforce Set Trusted IP Ranges for Your Organization